## **การเรียนรู้การใช้งานบอร์ดไมโครคอนโทรลเลอร์โดยใช้โปรแกรม ArduinoIDE**

สำหรับผู้ที่สนใจศึกษาการเขียนโปรแกรมเพื่อใช้งานไมโครคอนโทรลเลอร์ เพื่อการเรียนรู้ฝึกฝนและ นำไปประยุกต์ใช้งานจริง ข้อมูลทั้งจากยูทูป เว็บไซต์ จากทั้งของไทย และจากต่างประเทศ รวมทั้งมีโปรแกรม ออนไลน์ เช่น Tinkercad ก็สามารถหาความรู้และฝึกฝนได้ เมื่อฝึกฝนได้ระยะหนึ่ง เพื่อให้เกิดความมั่นใจว่าจะ สามารถทำงานได้จริง ก็คงไม่พ้นจะต้องจัดหาอุปกรณ์มาทดสอบเพื่อสร้างความมั่นใจ ในปัจจุบันมีบอร์ดหลายตัว และอุปกรณ์พ่วงต่อเช่น เซ็นเซอร์วัดค่าต่าง ๆ ที่หาซื้อได้ทางอินเตอร์เน็ต มีราคาสมเหตุสมผล ทำให้ผู้สนใจสามารถ เลือกซื้อไปเพื่อฝึกฝนได้ไม่ยาก

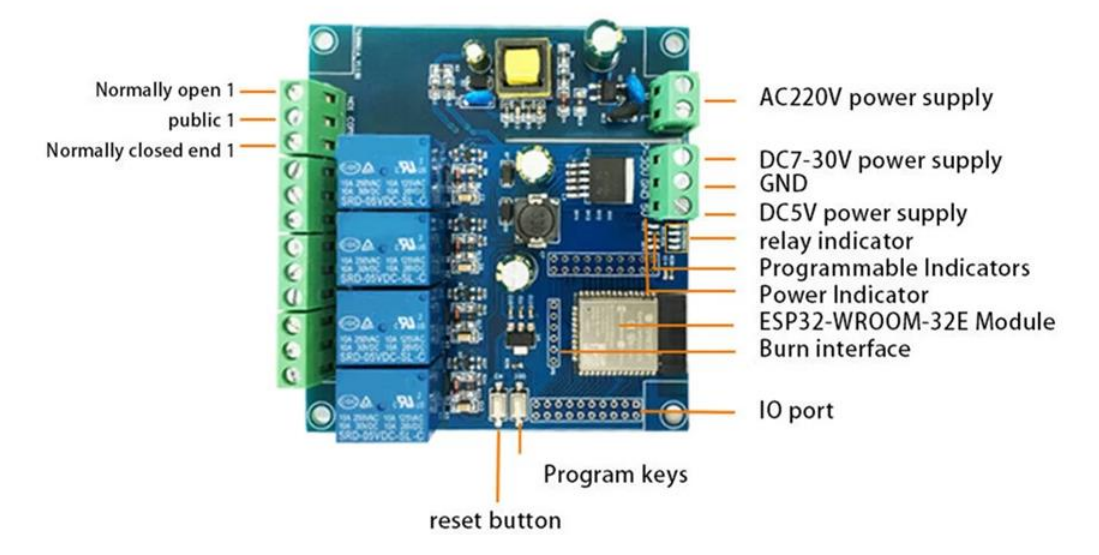

# 2, interface introduction

Programming port: GND, RX, TX, 5V of ESP32 are connected to GND, TX, RX, 5V of external TTL serial port module respectively. IO0 needs to be connected to GND when downloading, and then disconnect the connection between IO0 and GND after downloading; connect;

Relay output:

NC: Normally closed terminal, short-circuit with COM before the relay picks up, and hangs after picking up;

**COM: Common terminal;** 

NO: Normally open, the relay is suspended before closing, and short-circuited with COM after closing.

ภาพที่ 1 รายละเอียดของบอร์ดที่ใช้ชิพ ESP32 WROOM 32E

ผู้เขียนได้ศึกษาการเขียนโปรแกรมมาสักระยะหนึ่งแล้ว ได้ทดสอบการเขียนโปรแกรมโดยใช้โปรแกรม Tinkercad เป็นหลัก เนื่องจากการทดสอบต่อวงจร หากมีข้อผิดพลาด ความเสียหายจะเป็นแค่การแสดงผลการ จำลองเท่านั้น แต่ถ้าเป็นการต่อใช้จริง อาจเกิดความเสียหายกับบอร์ด หรืออุปกรณ์พ่วงต่อได้

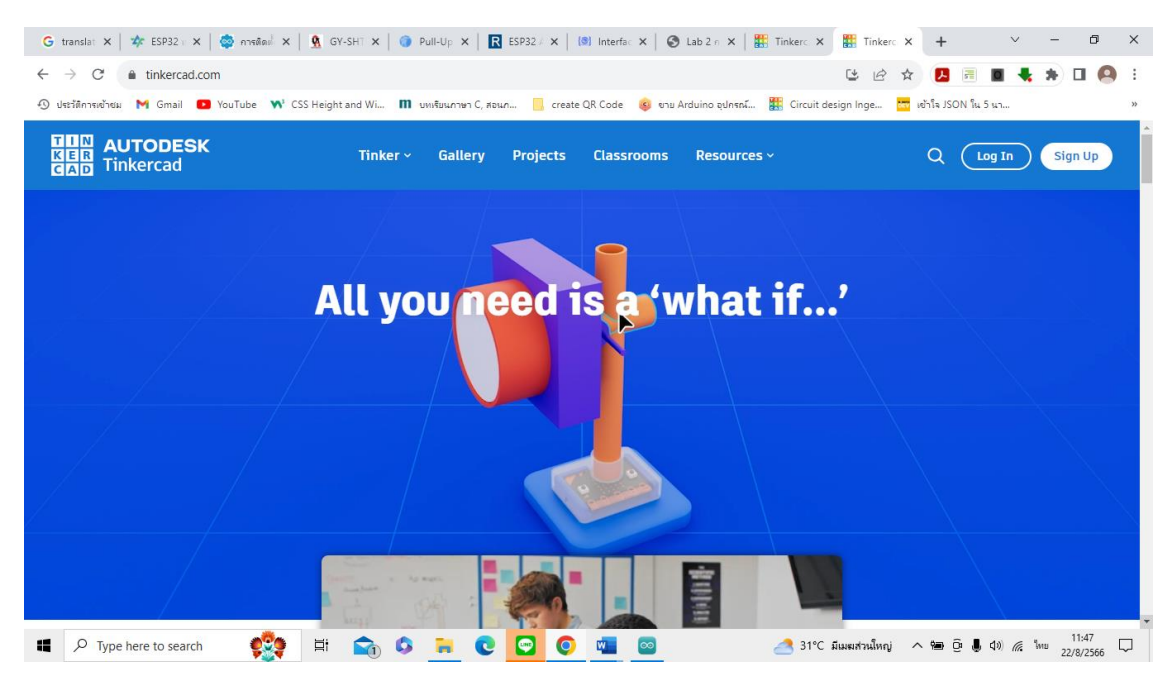

ภาพที่ 2 ภาพโฮมเพ็จของโปรแกรม tinkercad

โปรแกรม Tinkercad เป็นโปรแกรมที่ทำงานแบบออนไลน์ URL :<https://www.tinkercad.com/> สมัครเพื่อขอบัญชีผู้ใช้ (Account) ได้ฟรี โดยมีทั้งโปรแกรมออกแบบภาพสามมิติ และมีโปรแกรมที่ฝึกการต่อวงจร อุปกรณ์ที่เกี่ยวข้องกับบอร์ด Arduino UNO และสามารถจำลองการทำงานได้เช่น ต่อวงจรไฟLEDกระพริบ ฯลฯ และเขียนคำสั่งเพื่อสั่งการลงในบอร์ดจำลอง

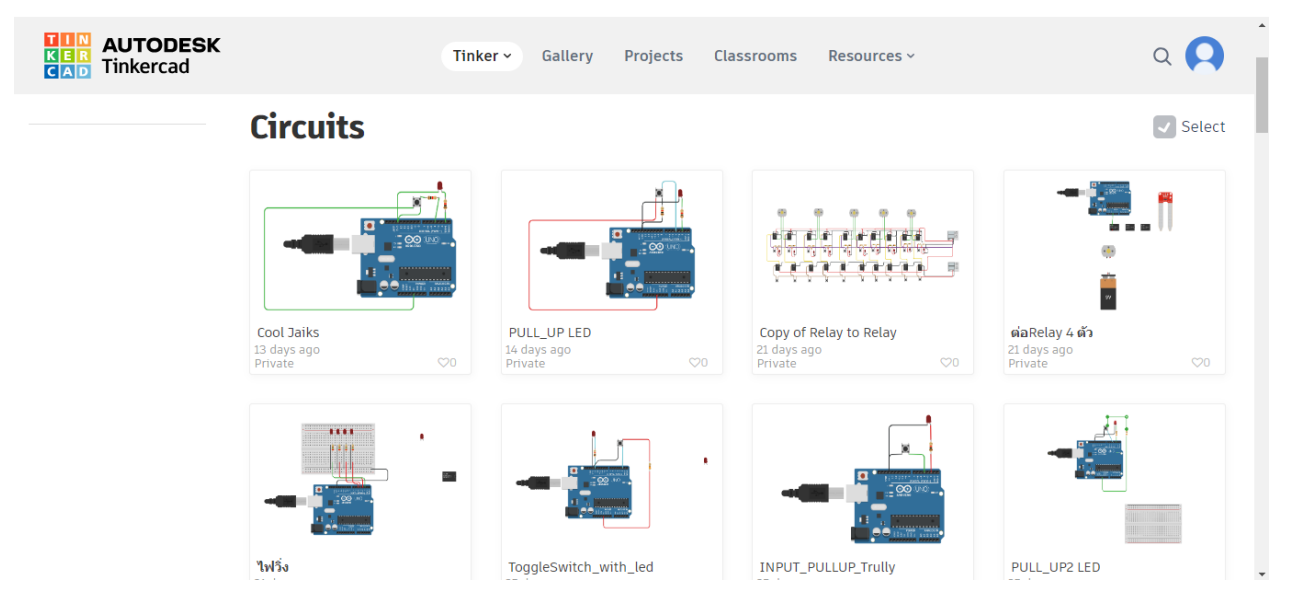

ภาพที่ 3 ตัวอย่างโปรเจ็คที่ผู้ใช้ต่อวงจรและทดสอบเขียนคำสั่งบนบอร์ด Arduino UNO

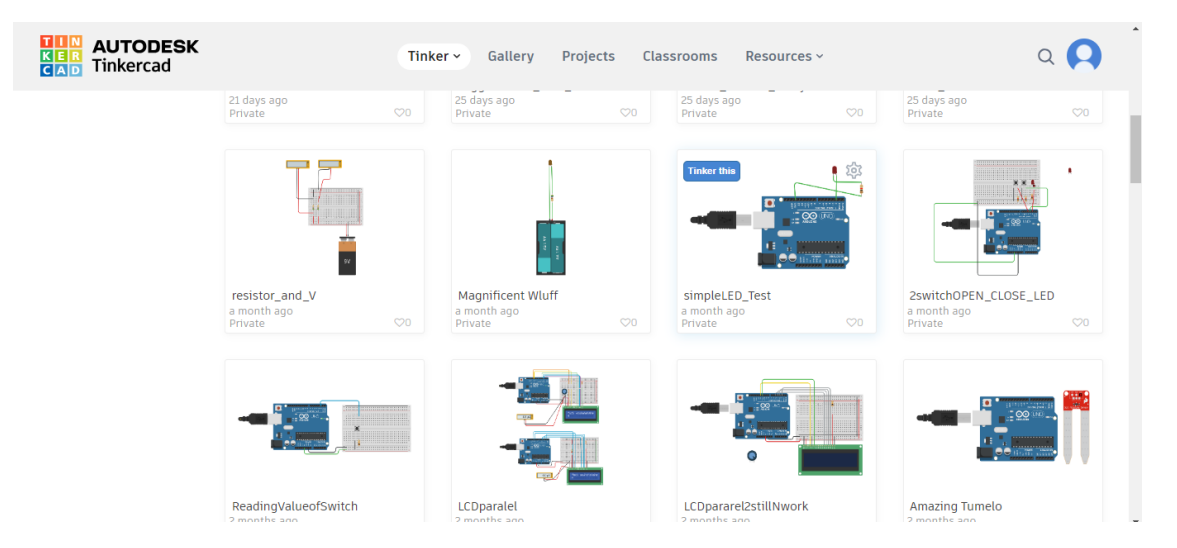

ภาพที่ 4 ตัวอย่างโปรเจ็คที่ผู้ใช้ต่อวงจรและทดสอบเขียนคำสั่งบนบอร์ด Arduino UNO (ต่อ)

ถ้ามีเวลาก็น่าจะเริ่มแบบนี้ก่อน มีหลายอย่างที่จะได้เรียนรู้และไม่ต้องเสี่ยงกับกับข้อผิดพลาดเนื่องจาก ไม่ชำนาญด้านอิเล็กทรอนิกส์มาก่อน เมื่อถึงเวลาจะศึกษาและทดสอบจากของจริงก็พบว่า บอร์ดแต่ละรุ่นของแต่ละ ผู้ผลิตมีอุปกรณ์บนบอร์ดที่มีความแตกต่างกัน บางบอร์ดมีข้อดีบางอย่าง และมีข้อจำกัดบางอย่าง ผู้ที่เป็นมือใหม่ หลายคนอาจไม่มีความรู้ความเข้าใจเพียงพอ และซื้อบอร์ดที่ไม่มีคู่มือมา ทำให้เป็นปัญหามากพอสมควร ผู้เขียนมี ความประสงค์จะแนะนำ และสรุปปัญหาที่ได้พบมา และมิได้กล่าวอ้างว่ามีความเข้าใจและประสบการณ์มากแต่อย่าง ใด จากการซื้อบอร์ดที่มีราคาไม่แพง แต่พบปัญหาบางประการที่ผู้เขียนไม่มีประสบการณ์และความรู้มาก่อน ทำให้ ต้องเสียเวลาในการแก้ไขปัญหาอยู่นานพอสมควร จึงคาดหวังว่าสิ่งที่ผู้เขียนจะนำเสนอ จะช่วยแก้ปัญหาให้กับมือใหม่ ที่สนใจจะเรียนรู้ จะได้ไม่เสียเวลาเหมือนที่ผู้เขียนประสบมา หากผู้ใดมีความรู้ ความชำนาญอยู่แล้ว บทความนี้อาจ ไม่ได้ให้ข้อมูลหรือเป็นประโยชน์เพิ่มเติมแต่อย่างใด

บอร์ดไมโครคอนโทรลเลอร์ต่าง ๆ นั้นคือบอร์ดประกอบด้วยอุปกรณ์หลักคือชิพ ซึ่งเปรียบได้ว่าเป็นสมอง สั่งงาน และมีอุปกรณ์อิเล็กทรอนิกส์หลายประเภทอยู่บนบอร์ด เพื่อทำหน้าที่ต่าง ๆ ดังนั้นส่วนสำคัญที่ควรทำความ เข้าใจคือ ชิพนั้น ก็มีหลายรุ่น บางรุ่นก็มีไวไฟ บลูทูล มากับชิพด้วย เช่นชิพ ESP32 WROOM 32E ของบริษัท Espressif (ซึ่งเป็นบริษัทของประเทศจีน) หรือบางรุ่นก็เป็นรุ่นที่มีราคาย่อมเยาว์ สามารถใช้งานได้ระดับดีพอควร หรือใช้เพื่อการเรียนรู้เบื้องต้น แต่ในบทความนี้จะกล่าวถึงบอร์ดที่ใช้ชิพ ESP32 WROOM 32E เนื่องจากผู้ผลิตบอร์ด ไมโครคอนโทลเลอร์หลายรายนิยมนำมาเป็นชิพบนบอร์ด ด้วยคุณสมบัติที่มีไวไฟและบลูทูธมาด้วย และมีราคาที่ น่าสนใจ แต่ถ้าท่านใดจะศึกษาถึงบอร์ดที่ใช้ชิพตัวอื่นก็มีอีกหลายทางเลือก แต่ผู้เขียนขอกล่าวถึงชิพตัวนี้ เนื่องจากได้ จัดหามาด้วยราคาที่เหมาะสม แต่เนื่องด้วยขาดความรู้ความเข้าใจทำให้ต้องใช้เวลาพอสมควรในการทำความเข้าใจ และแก้ไขปัญหา

ในปัจจุบันมีบอร์ดในราคาที่ไม่แพงจัดจำหน่ายอยู่หลายแบบ ที่ค่อนข้างจะเป็นที่นิยมจะเป็นบอร์ดของ Arduino ซึ่งมีหลายรุ่นมาก ศึกษาข้อมูลได้จากเว็บไซต์ต่าง ๆ เพราะมีตัวแทนจำหน่ายอยู่หลายราย บอร์ดที่ใช้ชิพ

ของบริษัท Espressif มีการผลิตและจำหน่ายอยู่มาก และเป็นที่นิยมพอสมควร โดยใช้ชิพที่เป็นที่นิยมมากได้แก่ ESP32 ผู้เขียนได้ซื้อบอร์ดจากเว็บไซต์ในลำดับต่อไปจะขอแนะนำบอร์ดที่ผู้เขียนได้จัดซื้อมาเพื่อเรียนรู้

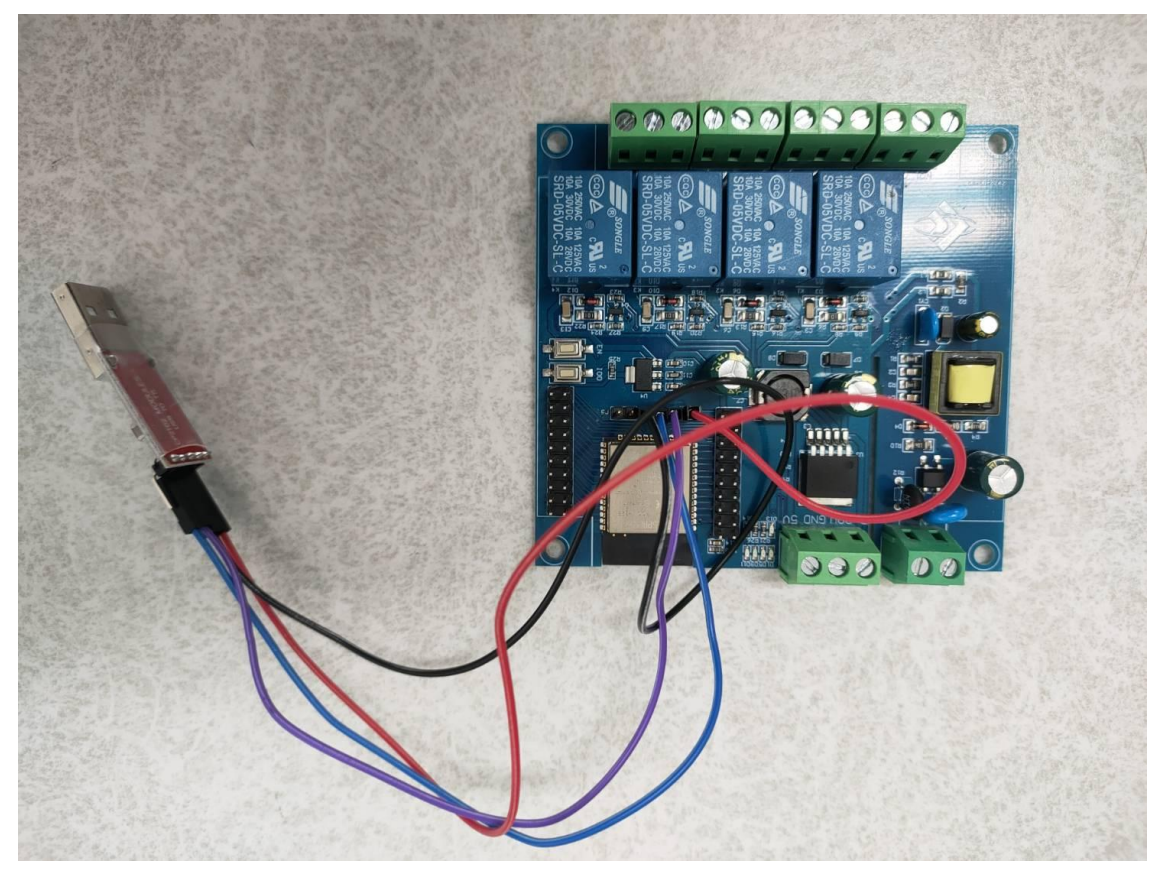

ภาพที่ 5 บอร์ดที่ผู้เขียนซื้อมาเพื่อเรียนรู้

ภาพบนเป็นบอร์ดที่มีชิพ ESP32 WROOM 32E ใช้ไฟ 220 VAC (สามารถใช้ไฟบ้านต่อที่ช่องต่อสายไฟ L กับ N บนบอร์ดได้) เพื่อใช้งาน และยังสามารถเลือกใช้ไฟกระแสตรงได้อีก 2 แบบ คือแบบ 5 VDC หรือไฟกระแส ตรงที่ใช้ไฟในช่วง 7 – 30 VDC โดยเลือกแหล่งจ่ายไฟเลี้ยงบอร์ดอย่างใดอย่างหนึ่ง โดยมีรีเลย์บนบอร์ด 4 ตัว (รีเลย์ คืออุปกรณ์ที่อยู่บนบอร์ดจากโรงงาน สามารถเปิดปิดอุปกรณ์ได้ 4 ช่องทาง จะเป็นปั๊มขนาดกินกระแสไม่เกิน 10 แอมป์ เป็นปั๊ม 2 แรง (กำลังวัตต์ 1500 วัตต์) หรือ อุปกรณ์ใช้ไฟฟ้าอื่น ๆ เช่นพัดลมระบายอากาศ หลอดไฟฟ้า หรือ อุปกรณ์ไฟฟ้าอื่น ๆ ที่กินกระแสสูงสุดไม่เกิน 10 แอมป์)

บอร์ดที่ซื้อมาไม่มีช่องรับสัญญานจาก USB เพื่อใช้อัพโหลดโปรแกรมลงชิพ เพื่อทำงานตามคำสั่งที่ ต้องการ ตรงนี้เป็นปัญหาสำหรับมือใหม่ ต้องซื้ออุปกรณ์แปลงสัญญานจาก USB เป็น TTL อุปกรณ์ดังกล่าวมีผู้ผลิต หลายรุ่น ที่เลือกใช้คือ CP2102 MODULES (USB to TTL) มีการสื่อสารกับชิพ ESP32 บนบอร์ดดังกล่าว โดยใช้ การสื่อสารแบบ UART (Universal Asyncronous Reciever Transmitter)

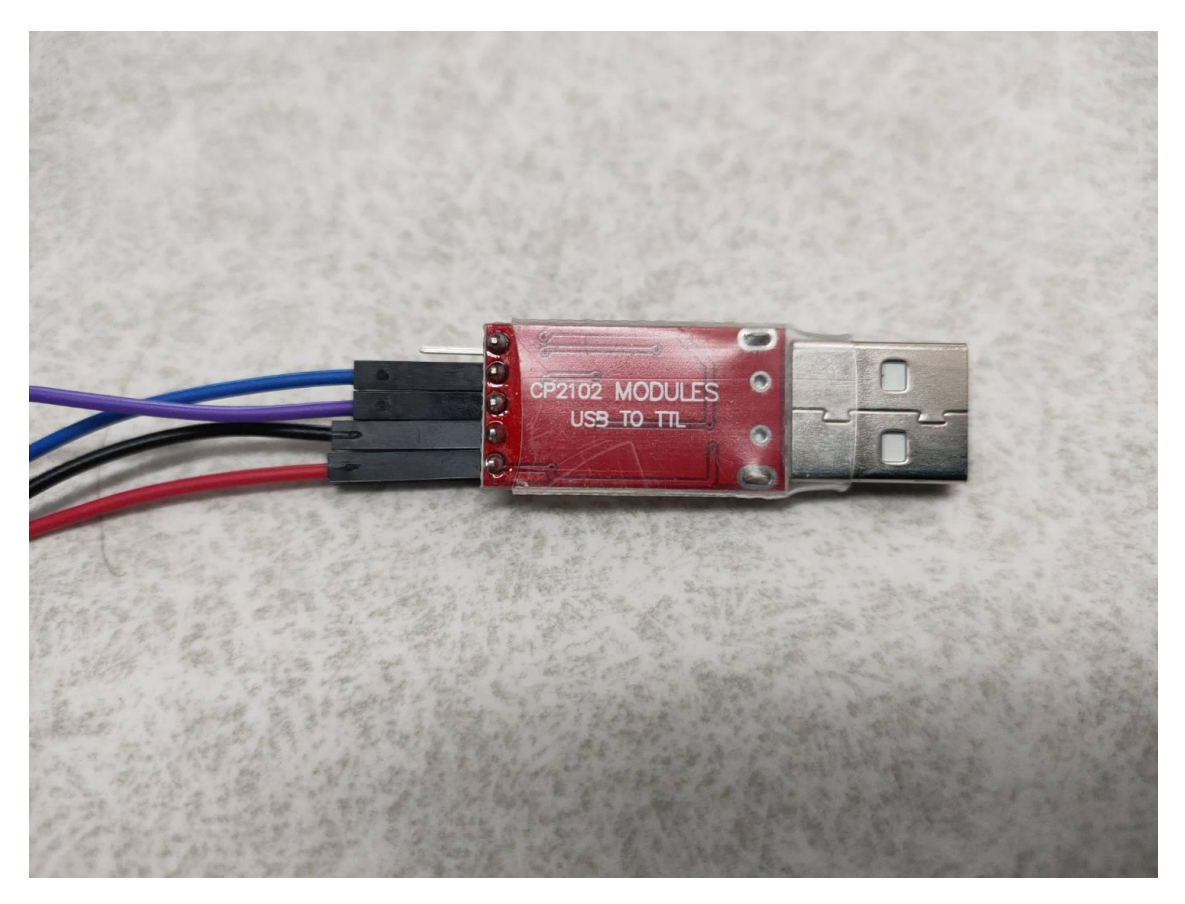

ภาพที่ 6 อุปกรณ์ที่เปลี่ยนสัญญาน USB จากคอมพิวเตอร์แปลงเป็นสัญญาน TTL

การเชื่อมต่อแบบ UART จะต้องใช้สายจัมเปอร์แบบตัวเมียทั้งสองด้าน ด้านหนึ่งไว้เสียบกับขาพินบนบอร์ด อีกด้าน หนึ่ง ใช้เสียบกับขาพินที่อุปกรณ์พ่วงต่อ CP2102 โดยใช้สายแบบนี้ 4 สาย

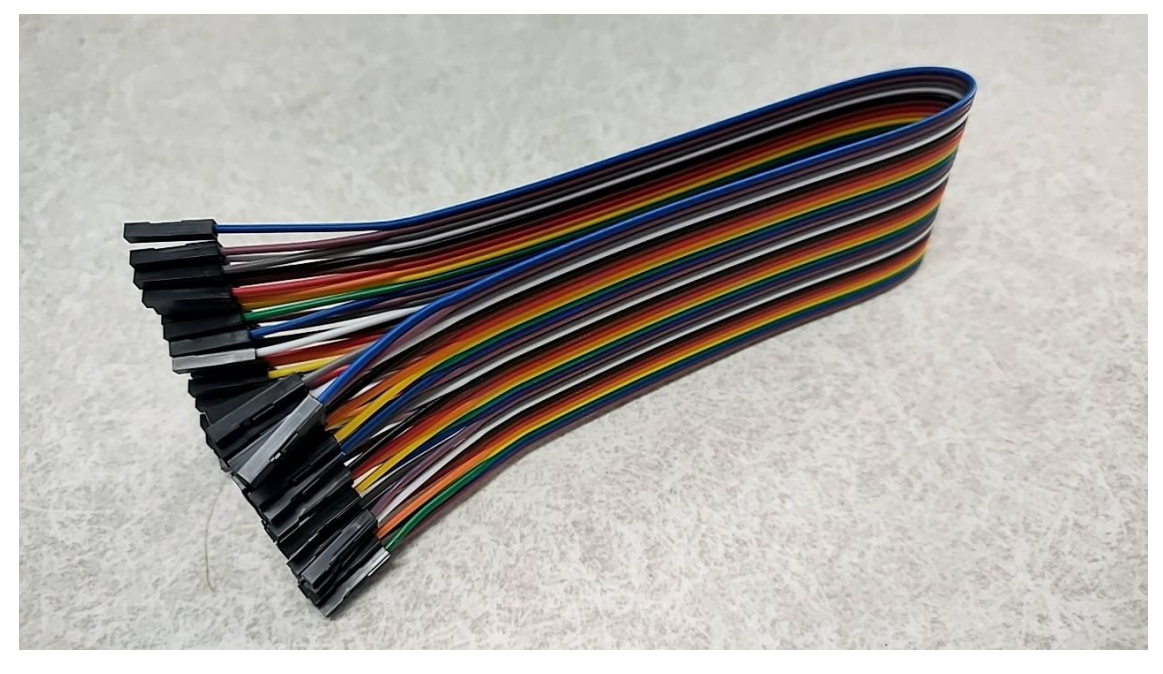

ภาพที่ 7 สายจัมเปอร์แบบตัวเมีย (หัวเสียบทั้งสองด้านเป็นตัวเมีย

# **การต่อสายจัมเปอร์ระหว่างบอร์ด กับ อุปกรณ์แปลงสัญญาน SP2102**

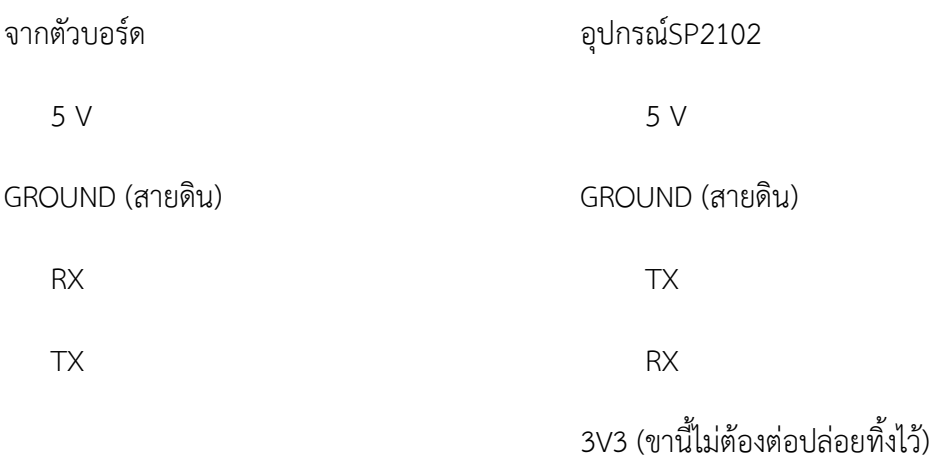

ข้อสังเกต การต่อสายสัญญาน RX กับ TX จะสลับกัน ตัวหนึ่งส่ง (TX) ตัวหนึ่งรับ (RX) เป็นการส่ง สัญญานคล้ายวิทยุสื่อสาร

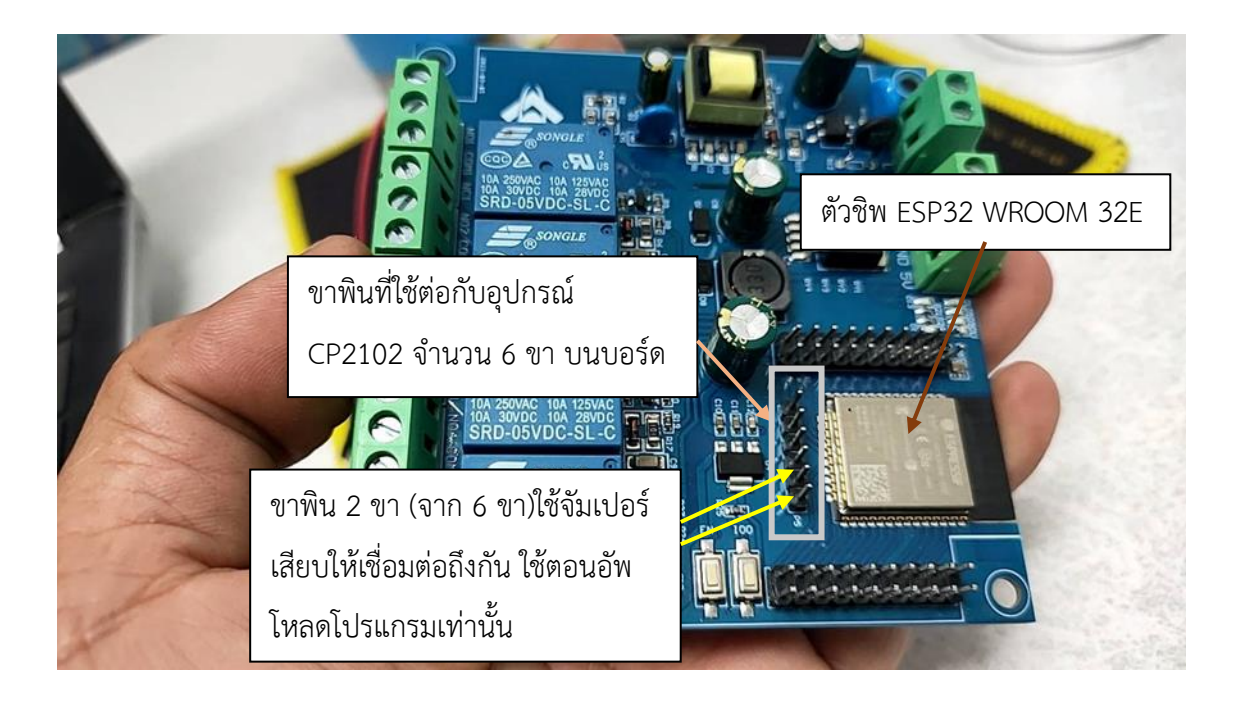

ภาพที่ 8 แสดงตำแหน่งชิพ และขาพิน 6 ขา ที่ใช้ต่อกับอุปกรณ์ SP2102

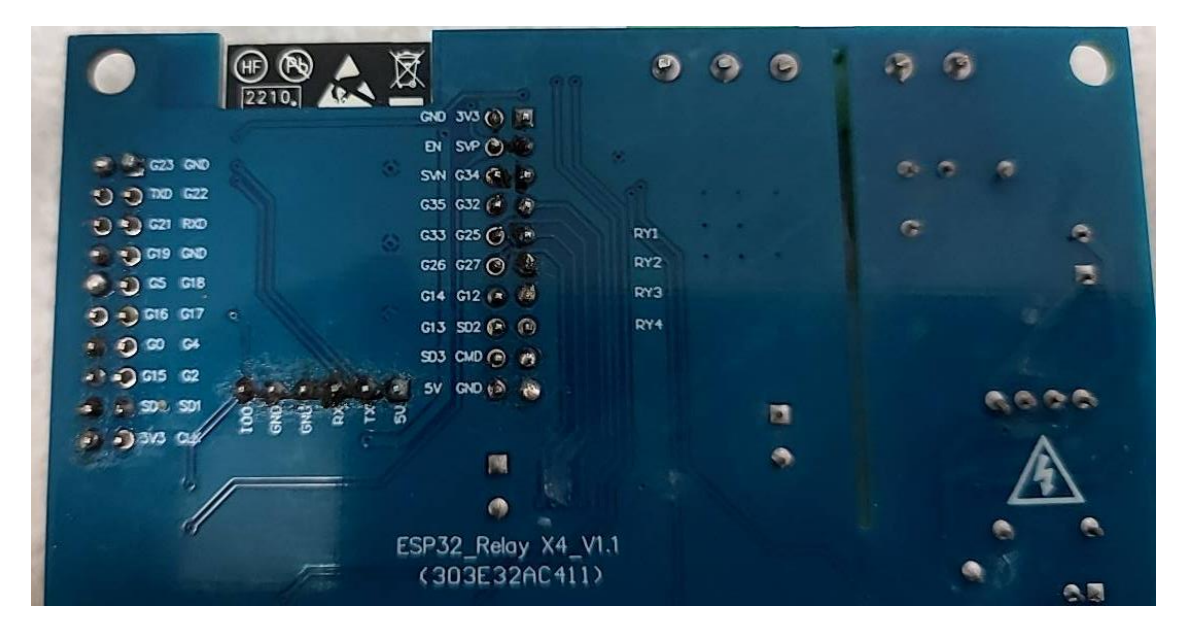

ภาพที่ 9 ภาพด้านล่างของบอร์ดโดยมีตัวอักษรพิมพ์ไว้ชิดกับขาพินด้านใต้ ขาที่ใช้ต่อกับCP2102เพื่อใช้อัพโหลด โปรแกรม

ถ้าพลิกบอร์ดกลับเอาด้านล่างขึ้น จะเห็นปลายขาพิน และมีตัวอักษรกำกับ ขาพิน 6 ขา จะมีชื่อกำกับดังนี้

I00 GND GND RX TX 5V

ขาพิน IO0 กับ GND จะเป็นขาที่ใช้จัมเปอร์เสียบเพื่อให้ขา IO0 เชื่อมสัญญานกับขา GND โดยใช้เฉพาะตอนอัพ โหลดโปรแกรมเท่านั้น

ส่วน 4 ขาที่เหลือ ก็ต่อให้ตรงกับอุปกรณ์

ส่วนอุปกรณ์ CP2102 จะมีขา 3V3 ที่ไม่ต้องต่อ ปล่อยไว้เฉย ๆ

**ข้อควรระวัง** เวลาหงายขึ้นบางทีอาจทำให้สับสน อาจจำสลับด้านได้

เมื่อต่อแล้วจะได้ดังภาพที่ 10 ตามด้านล่าง

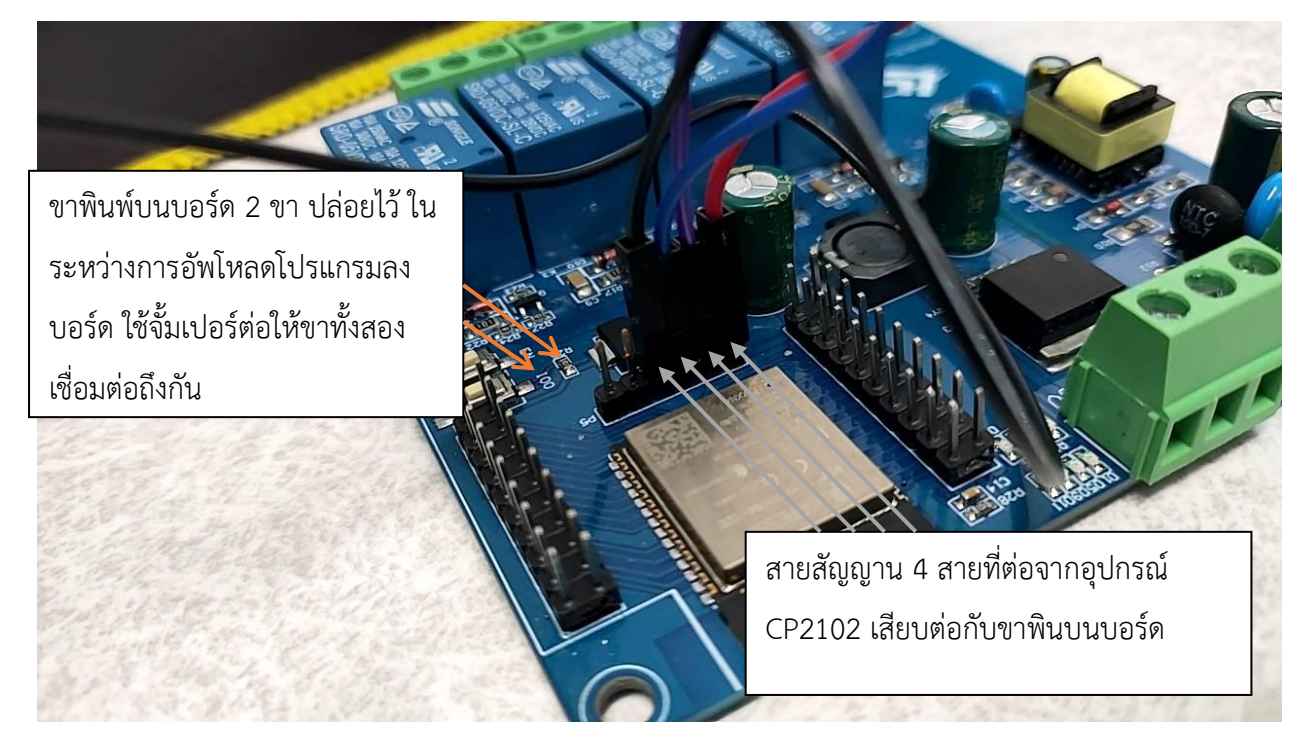

ภาพที่ 10 เมื่อต่อสาย 4 เส้นเรียบร้อยแล้ว ต้องมีขาพิน 2 ขา ปล่อยไว้ก่อน ตอนอัพโหลดโปรแกรมจะใช้จัมเปอร์ เสียบเพื่อต่อขาทั้ง 2 ให้เชื่อมต่อถึงกัน

เปิดโปรแกรม ArduinoIDE เพื่อเขียนคำสั่งเปิดปิดรีเลย์

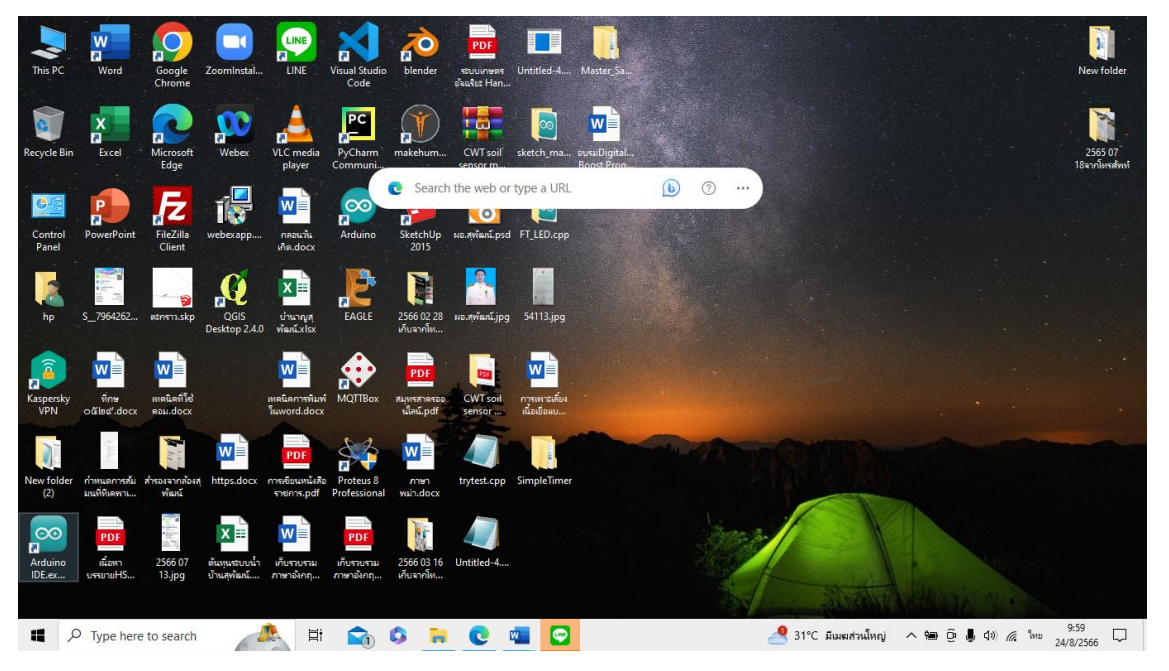

ภาพที่ 11 ดับเบิ้ลคลิ๊กที่ไอคอนโปรแกรม ArduinoIDE เพื่อเขียนโปรแกรมเปิดปิดรีเลย์ ผู้เขียนใช้โปรแกรม ArduinoIDE เวอร์ชัน 2.1.1

```
ใครมีเวอร์ชันเก่าให้ลงใหม่ได้เลย ของผู้เขียนมีเวอร์ชันเก่า แต่ลงใหม่ แล้วใช้รุ่นใหม่ จะดีกว่า
ที่เมนู File เลือก New Sketch จะเป็นการสร้างไฟล์เพื่อสร้างโปรเจ็คใหม่ (นั่นคือคำสั่งที่จะอัพโหลดให้บอร์ดทำงาน)
คัดลอกโค๊ดด้านล่างไปว่างแทนคำสั่งที่พื้นที่หน้าจอที่มีข้อมูลเดิมอยู่
void setup() {
Serial.begin(9600);
  pinMode(26, OUTPUT);//ขา1ของบอร์ด4รีเลย์
  pinMode(25, OUTPUT);//ขา2ฃ
```
pinMode(33,OUTPUT);//3

pinMode(32,OUTPUT);//4

}

void loop()

#### {

digitalWrite(26, HIGH);

delay(250);

digitalWrite(26,LOW);

delay(250);

digitalWrite(26, HIGH);

delay(250);

digitalWrite(26,LOW);

delay(250);

digitalWrite(26, HIGH);

delay(250);

digitalWrite(26,LOW);

delay(250);

digitalWrite(26, HIGH);

delay(250);

digitalWrite(26, HIGH);

delay(1000);

digitalWrite(26,LOW);

delay(1000);

digitalWrite(26, HIGH);

delay(1000);

digitalWrite(26,LOW);

delay(1000);

digitalWrite(25, HIGH);

delay(250);

digitalWrite(25,LOW);

delay(250);

digitalWrite(25, HIGH);

delay(250);

digitalWrite(25,LOW);

delay(250);

digitalWrite(25, HIGH);

delay(250);

digitalWrite(25,LOW);

delay(250);

digitalWrite(25, HIGH);

delay(250);

digitalWrite(25, HIGH);

delay(1000);

digitalWrite(25,LOW);

delay(1000);

digitalWrite(26, HIGH);

delay(1000);

digitalWrite(25,LOW);

delay(1000);

digitalWrite(33, HIGH);

delay(250);

digitalWrite(33,LOW);

delay(250);

digitalWrite(33, HIGH);

delay(250);

digitalWrite(33,LOW);

delay(250);

digitalWrite(33, HIGH);

delay(250);

digitalWrite(33,LOW);

delay(250);

digitalWrite(33, HIGH);

delay(250);

digitalWrite(33, HIGH);

delay(1000);

digitalWrite(33,LOW);

delay(1000);

digitalWrite(33, HIGH);

delay(1000);

digitalWrite(33,LOW);

delay(1000);

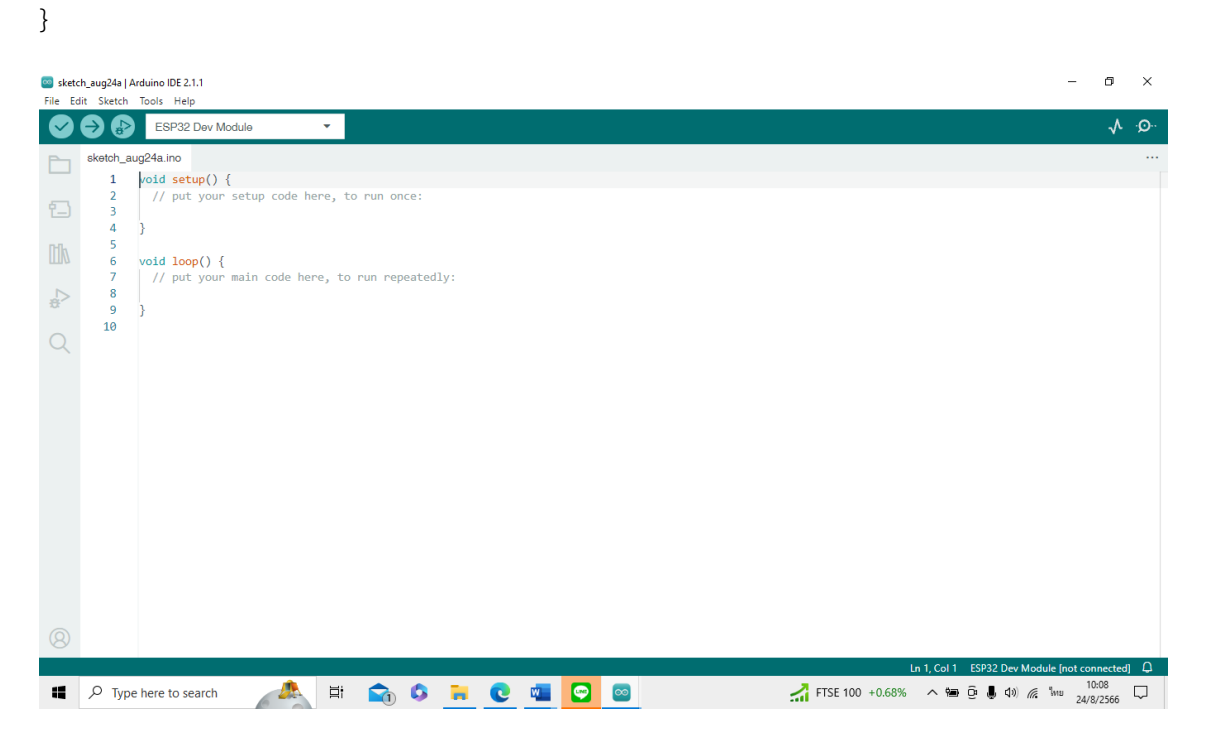

ภาพที่ 12 จะแสดงหน้าจอของ New Sketch ซึ่งมีรูปแบบโครงสร้างคำสั่งเตรียมพร้อมไว้ให้ ให้นำโค๊ดวางแทนได้เลย

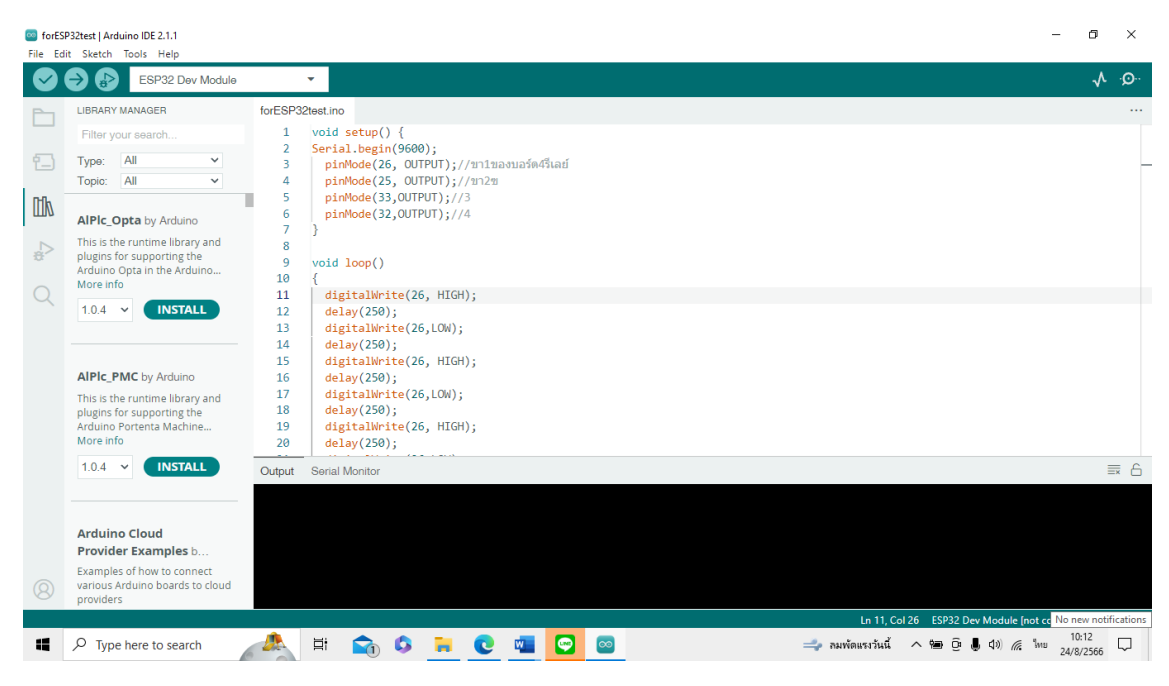

ภาพที่ 13 หน้าจอที่ได้วางคำสั่งที่ได้คัดลอกไว้จากโค๊ดด้านบนและวางแทนข้อมูลเดิม (รูปแบบคำสั่งที่โปรแกรม จัดเตรียมไว้ให้)

ตรงใต้เมนูบาร์จะมีช่องพิมพ์ ESP32 Dev Module ตรงนี้เป็นการเลือกบอร์ด ต้องตรงตามนี้ ถ้าไม่ตรงให้คลิกที่ช่อง ที่แสดงชื่อบอร์ด จะเกิดเมนูว่า Select other board and port คลิ๊กจะมีกล่องข้อความ ให้พิมพ์ชื่อ ESP32 Dev Module ลงไป จะมีเมนูดร็อปดาวน์ จนกว่าจะแสดงชื่อบอร์ด ESP32 Dev Module แต่ในกล่องข้อความที่พิมพ์ จะแสดงอักษรตัวเล็กทั้งหมด ไม่ต้องสนใจ แล้วบอร์ดที่ชื่อตรงจะแสดงมาเอง เมื่อพบให้คลิ๊กเลือก แล้วคลิ๊กปุ่ม OK

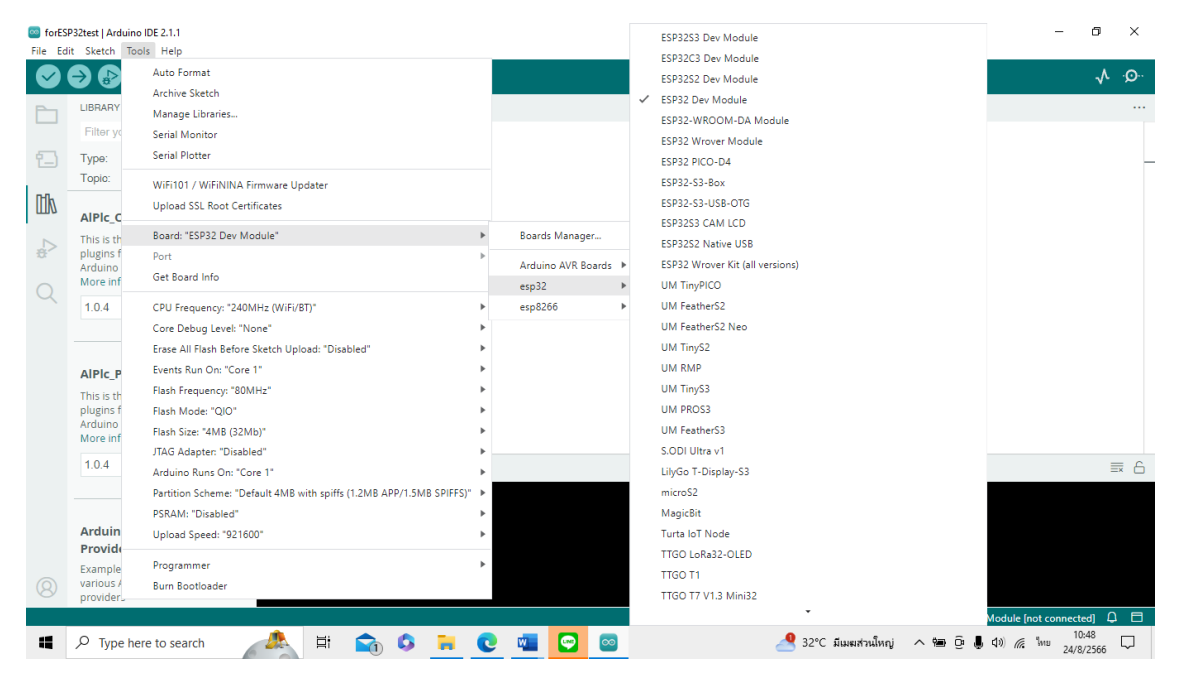

ภาพที่ 14 การเลือกบอร์ดที่กำลังจะทำงาน

ที่เมนูบาร์ มีเมนู Tools คลิ๊ก จะเห็นเมนูดร็อปดาวน์ จะแสดง Board "ESP32 Dev Module" ถ้ายัง ไม่ตรงกัน ให้เลื่อนเม้าท์ไปทางขวา จะมีเมนูดร็อปดาวน์อีกชุด แต่ละชุดจะแสดงบอร์ดแต่ละกลุ่ม ถ้านำเม้าท์ไปวาง บนเมนูแต่ละอัน จะแสดงเมนูย่อยซึ่งเป็นบอร์ดที่อยู่ในกลุ่มเดียวกัน ถ้าพบให้เลือกบอร์ดนั้น ในที่นี้เลือกบอร์ด ESP32 Dev Module ให้คลิ๊กเพื่อเลือกบอร์ดดังกล่าว จะเป็นการเลือกบอร์ดที่ตรงกับบอร์ดที่เราจะใช้งาน

ลำดับต่อไปจะเป็นการทดสอบการคอมไพล์โปรแกรมที่ได้คัดลอกมาวาง เพื่อทดสอบเบื้องต้นว่าคำสั่ง ถูกต้องหรือไม่ หากมีข้อผิดพลาดจะได้แก้ไข โดยปกติ ถ้าคัดลอกมาถูกต้อง จะไม่มีปัญหาอะไร บางทีคัดลอกมาไม่ ครบให้ใช้วิธีตรวจสอบ หรือคัดลอกมาลงใหม่เลย

co forESP32test | Arduino IDE 2.1.1  $\sigma$  $\mathbf{x}$ Edit Sketch Tools ESP32 Dev Module  $\mathcal{A}$   $\mathcal{A}$ . LIBRARY MANAGER forESP32test inc auno<br>digitalWrite(33, HIGH)  $61$ 62 delay(250);<br>digitalWrite(33,LOW); Type: All 日 63 delay(250);<br>delay(250);<br>digitalWrite(33, HIGH);<br>delay(250);<br>digitalWrite(33,LOW); Topic: All  $64$ 65<br>66<br>66<br>67 ×.  $\mathbb{P}$ **AlPic Opta** by Arduino digitalMrite(33,LOW);<br>delay(250);<br>digitalMrite(33, HIGH);<br>delay(250);<br>digitalMrite(33, HIGH);<br>delay(1000); This is the runtime library and<br>plugins for supporting the<br>Arduino Opta in the Arduino...<br>More info 68  $\leq$ 69 70<br>71<br>72<br>73<br>74  $\bigcirc$  $1.0.4 \times 1$  INSTALL digitalWrite(33,LOW); delay(1000);<br>delay(1000);<br>digitalWrite(33, HIGH);<br>delay(1000);<br>digitalWrite(33,LOW); 75<br>76<br>77 **AIPIc PMC** by Arduino This is the runtime library and<br>plugins for supporting the<br>Arduino Portenta Machine...<br>More info  $delay(1000);$ 78 79<br>80  $1.0.4 \times$  INSTALL Output Serial Monitor 三 A **Arduino Cloud** Provider Examples b. Examples of how to connect<br>various Arduino boards to cloud Compiling sk  $C_1$   $\Box$ ANGOLOGO  $\mathbf{u}$  $\circ$  Type here to search Hang Seng +1.71% ∧ ● □ ● Φ ③ M / 24/8/2566 ↓

การเริ่มต้นคอมไพล์ ที่ใต้เมนูบาร์ จะมีเครื่องหมายถูก คลิ๊กเพื่อทำการคอมไพล์ได้เลย

ภาพที่ 15 ภาพแสดงขั้นตอนที่โปรแกรม กำลังคอมไพล์ คำสั่งเพื่อทดสอบว่าโค๊ดที่เราเขียนถูกต้องหรือไม่

ที่หน้าจอด้านล่างสีดำ จะมี 2 แบบ ตามภาพที่ 15 จะเป็นหน้าจอ Output และมีการแสดงผล Compiling sketch รอสักครู่ เมื่อคอมไพล์เรียบร้อยแล้ว จะมีข้อมความ Done compiling

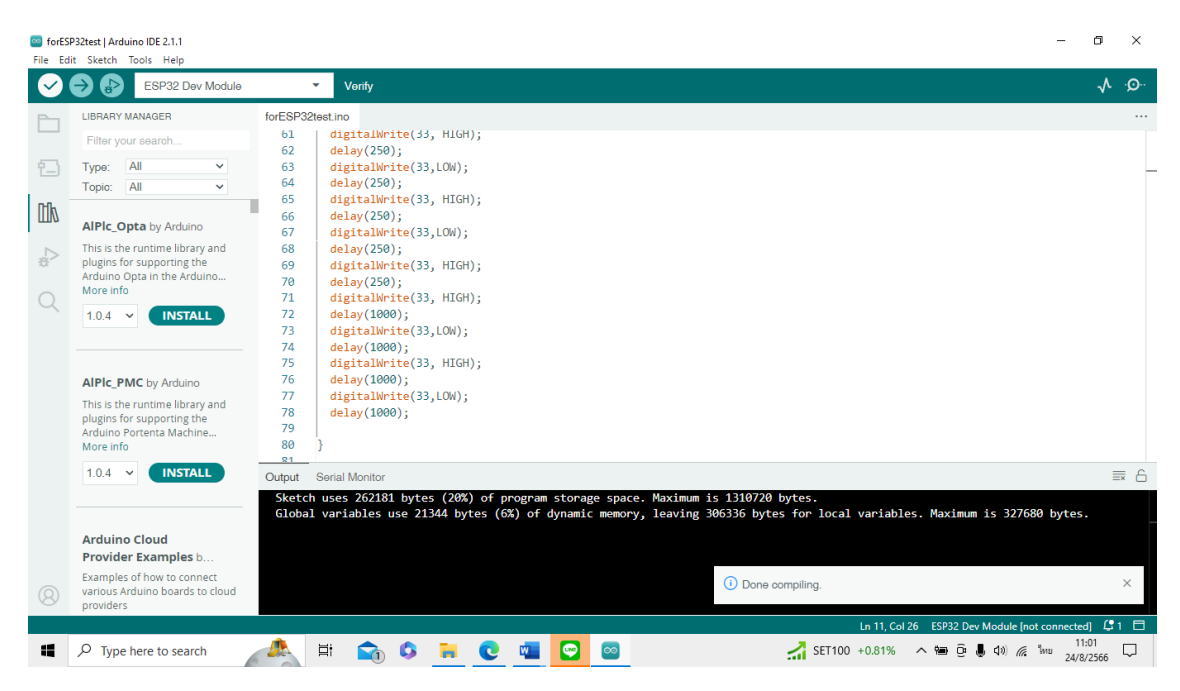

ภาพที่ 16 ด้านล่างจะแสดงคำว่า Done compiling แสดงว่าคำสั่งไม่มีปัญหาอะไรพร้อมอัพโหลดคำสั่ง/โปรแกรมที่ เขียนไว้ลงบอร์ด

ลำดับต่อไป บอร์ดที่ต่อสายทั้ง 4 เส้น (5V,GND,RX,TX) เรียบร้อยแล้วจากอุปกรณ์ CP2102 กับ บอร์ด จากนั้นใช้ ตัวจัมเปอร์ (ถ้าไม่มีใช้สายจัมเปอร์แทน) เชื่อมต่อขาพินบนบอร์ดที่ขา IO0 กับขา GND

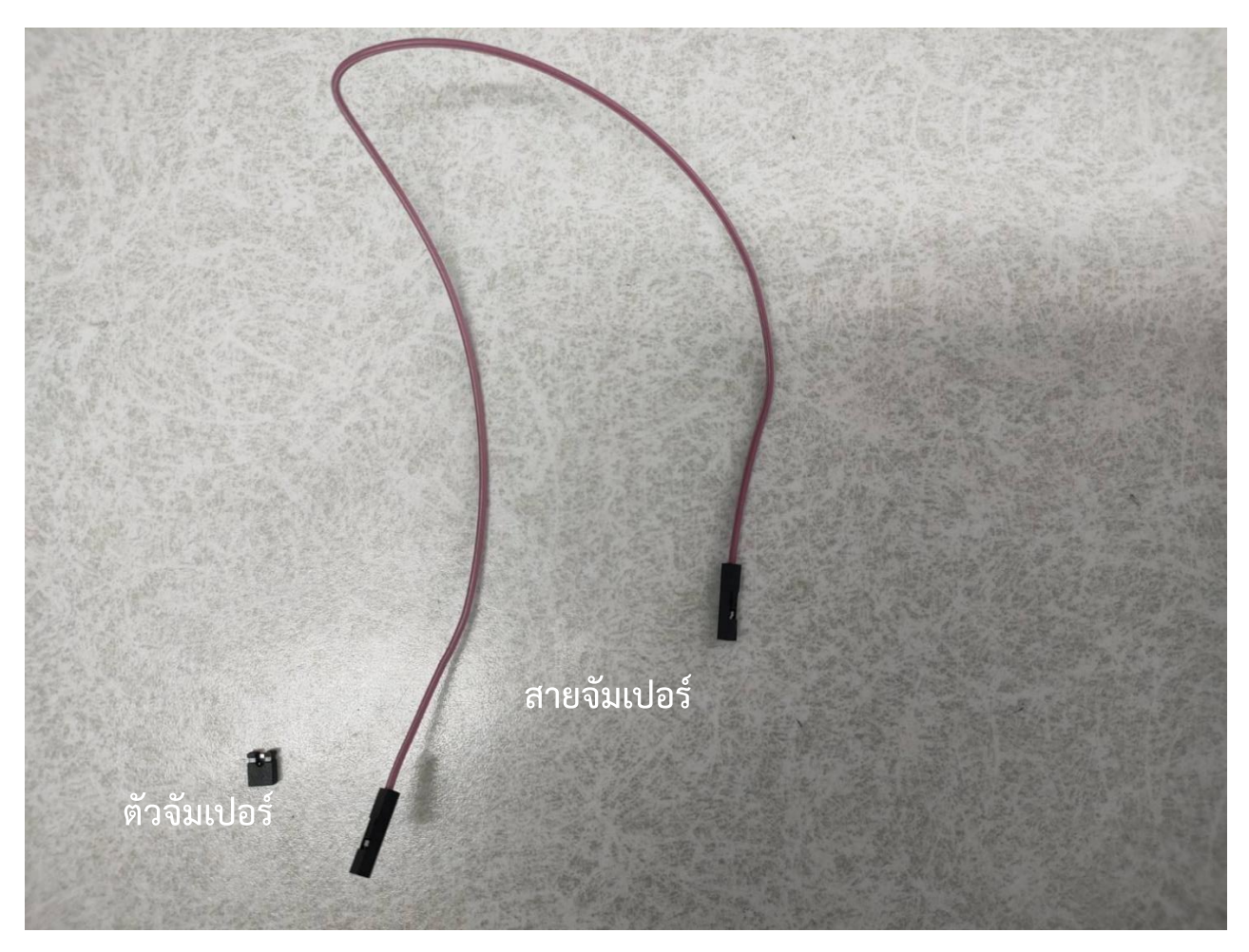

ภาพที่ 17 ตัวจัมเปอร์ และ สายจัมเปอร์(แบบขั้วเป็นตัวเมียทั้งสองด้าน)

นำจัมเปอร์ หรือสายจัมเปอร์ เชื่อมขา IO0 กับ GND เรียบร้อยแล้ว เสียบอุปกรณ์แปลงสัญญานเข้าที่ช่อง USB ของ คอมพิวเตอร์ที่จะอัพโหลดโปรแกรม

กดปุ่มลูกศรชี้ไปทางขวาที่ใต้เมนูบาร์ เพื่อทำการอัพโหลดโปรแกรม

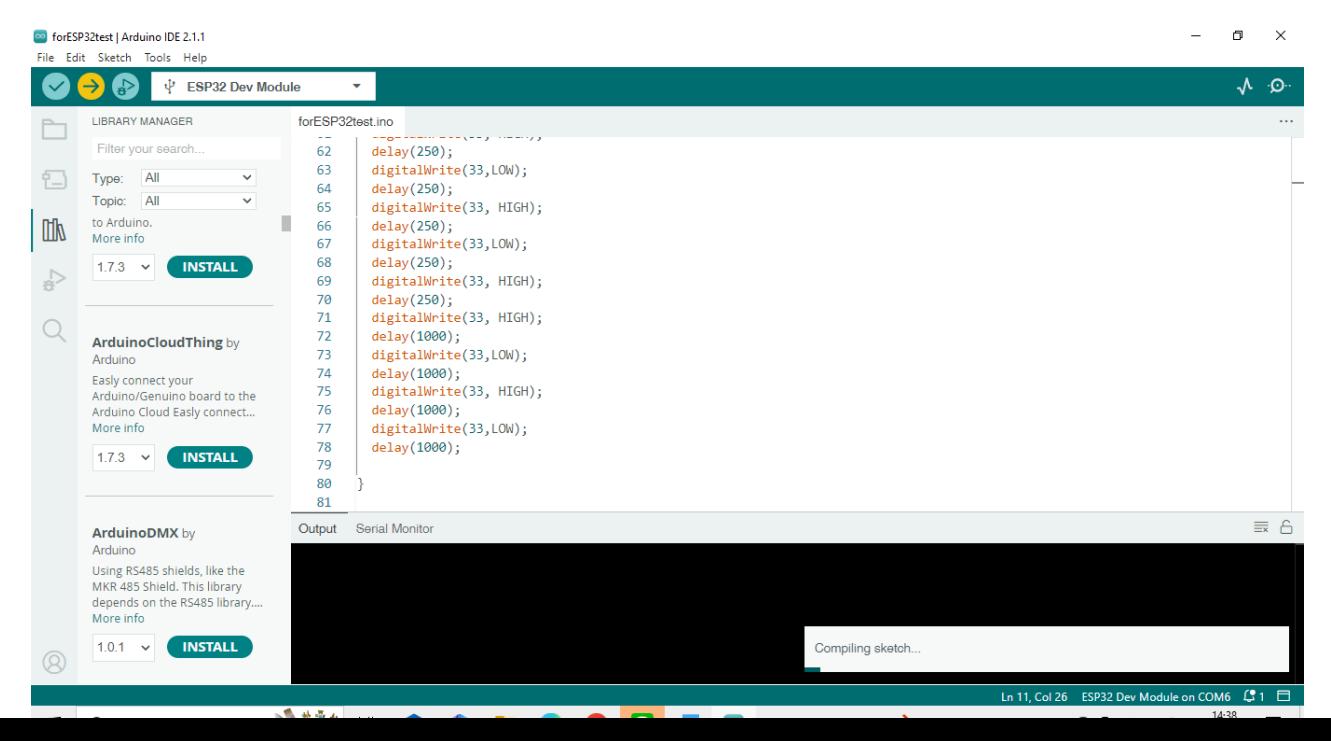

## ภาพที่ 18 ทำการอัพโหลดโปรแกรมลงบอร์ด (ลงชิพESP32 WROOM 32E)

ขณะที่กำลังคอมไพล์ จะแสดงข้อความ Compiling sketch ทางด้านล่างในหน้าจอ Output จะเป็นหน้าจอสีดำ

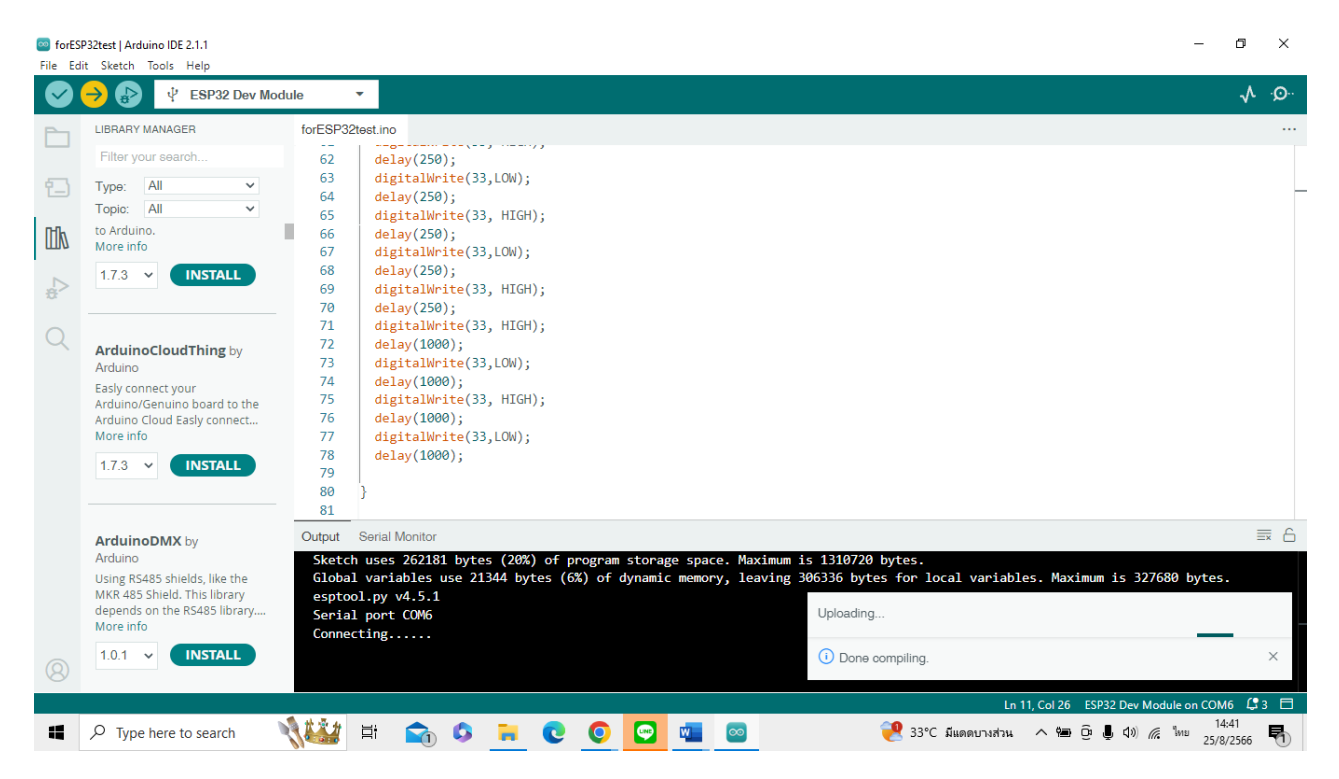

ภาพที่ 19 เมื่ออัพโหลดเสร็จเรียบร้อย ที่หน้าต่าง Output จะแสดงข้อความ Done compiling

หลังจากนั้น

- 1. ถอดสายจัมเปอร์ออก
- 2. กดปุ่ม EN บนบอร์ด (อยู่ข้างปุ่ม IO0) 1 ครั้ง
- 3. ถอดอุปกรณ์ CP2102 ออกจากช่อง USB ของคอมพิวเตอร์
- 4. เสียบอุปกรณ์ CP2102 เข้ากับคอมพิวเตอร์อีกครั้ง จะได้ยินเสียง ติก เป็นระยะ เป็นเสียงจาก รีเลย์ที่กำลังเปิด และปิด ตามคำสั่งที่ได้อัพโหลดลงบอร์ด เป็นอันเสร็จสิ้น

เป็นอันว่าเราสามารถใช้บอร์ดที่มีราคาไม่สูงนัก ประมาณสองสามร้อยกว่าบาท ที่ยังสามารถทำงานในรูปแบบ IoT โดยใช้แพลทฟอร์มของ NETPIE ได้ในอนาคต หวังเป็นอย่างยิ่งว่า จะเป็นการเริ่มต้นที่ราคาไม่สูงนัก และสามารถ นำไปพัฒนาต่อเนื่องได้ในอนาคต ในฉบับต่อไป จะมีการต่ออุปกรณ์พ่วงต่อที่เป็นเซ็นเซอร์ตรวจวัดสภาพแวดล้อม เพื่อนำไปใช้จริง

> *25 สิงหาคม 2566 ศูนย์ส่งเสริมและพัฒนาอาชีพการเกษตรจังหวัดสมุทรสาคร 39 หมู่ที่ 12 ตำบลท่าไม้ อำเภอกระทุ่มแบน จังหวัดสมุทรสาคร 74110*